申請者に関する事項の入力について

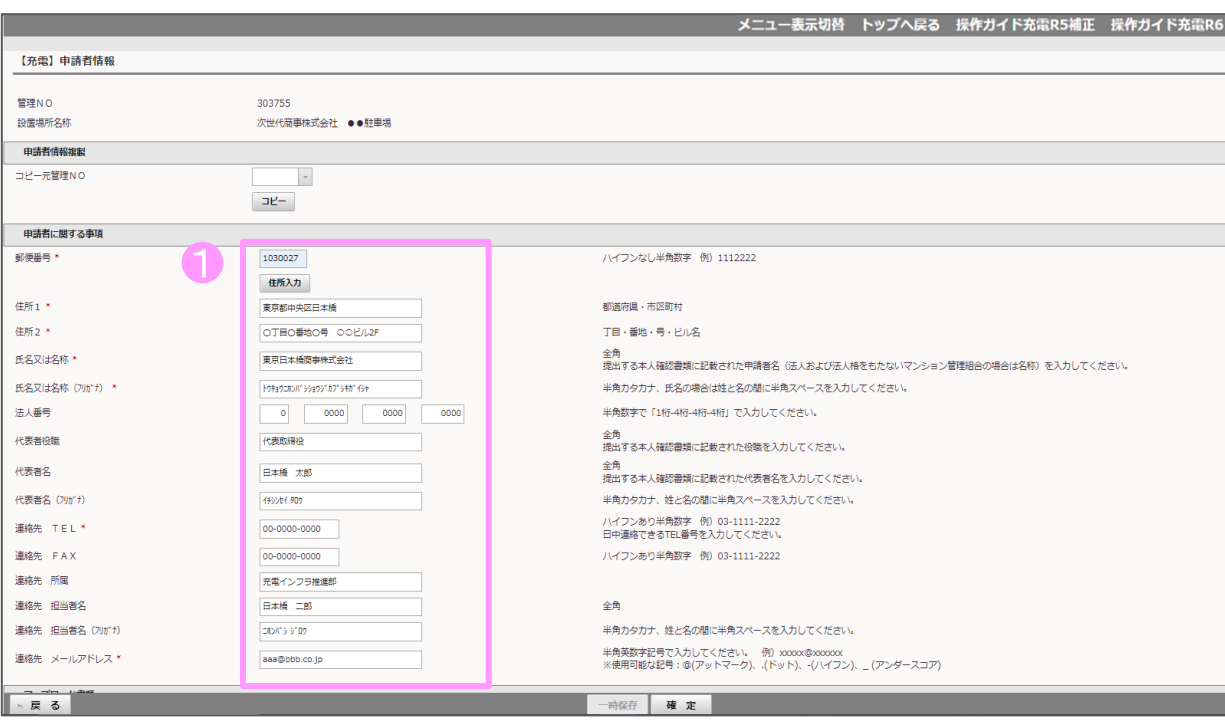

① 申請者に関する事項について、必要事 1項を入力してください。\*が付いている項目 は入力必須項目です。

・申請者が法人の場合、代表者名には本人 確認書類に記載のある代表権を持つ方の 氏名を入力してください。

・法人番号は、gBizINFO(ジービズインフォ)、 法人番号指定通知書、国税庁の法人番号 公表サイトなどを参照の上、13桁の番号を 入力してください。

・連絡先については、工事施工会社等、申 請者と異なる方の連絡先は入力しないでく ださい。

申請者に関する事項に記入した内容と、 アップロードする本人確認書類の記載内容 に相違がないか、必ず確認してください。 例) 「株式会社」の有無や、住所番地の記 載漏れ等

## 申請者に関する事項について

1.住所 、2.氏名または名称 、3.代表者名は申請者の区分により入力していただく内容が異なります。 下に示す表を参考にして入力してください。

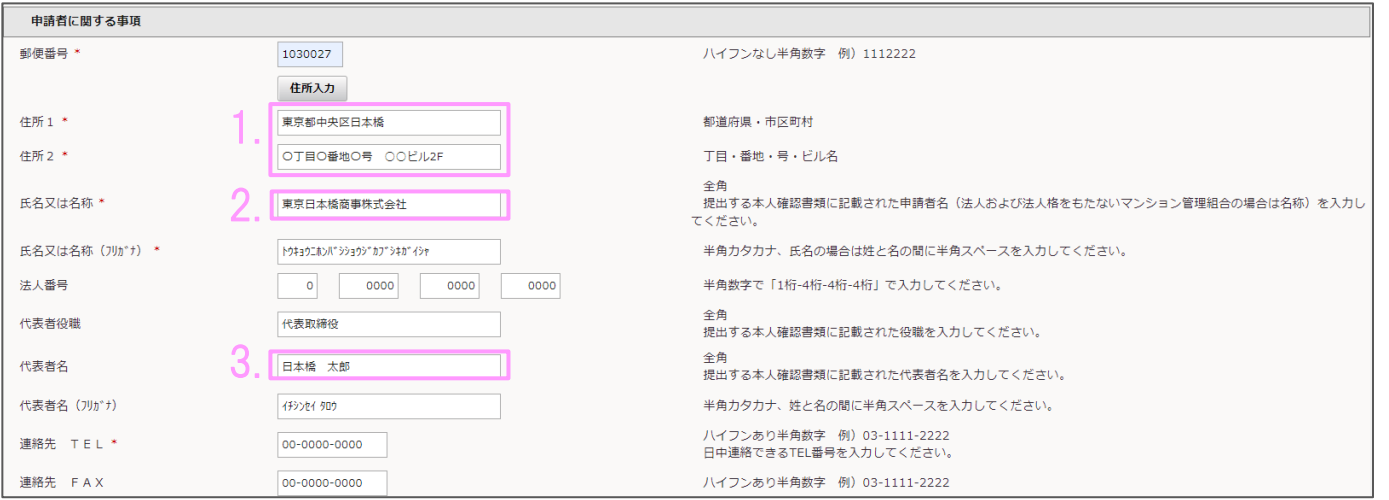

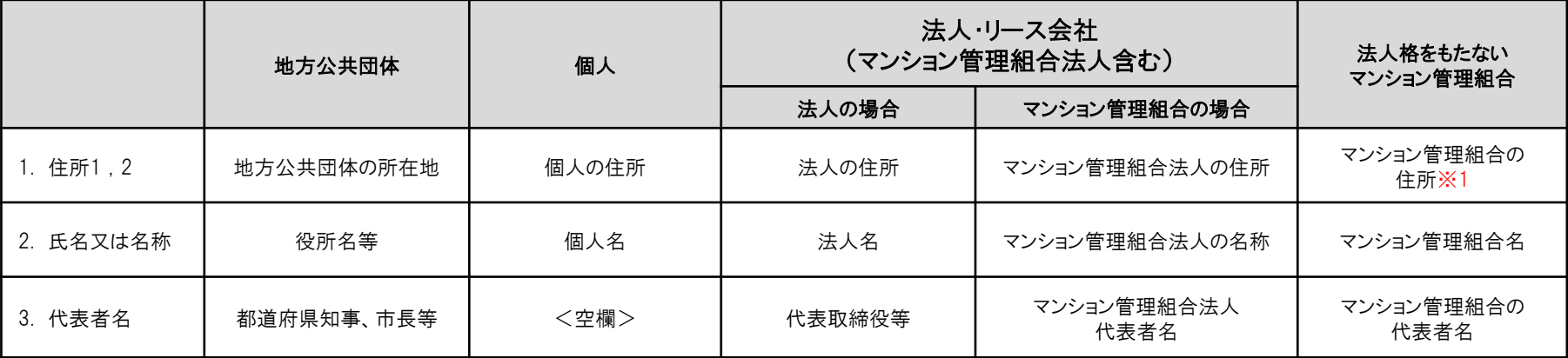

※1 法人格をもたないマンション管理組合の住所について マンション管理組合の住所を入力してください。 マンション管理組合と契約している外部の管理会社など、マンション管理組合以外の住所は記載しないでください。

## アップロード書類について

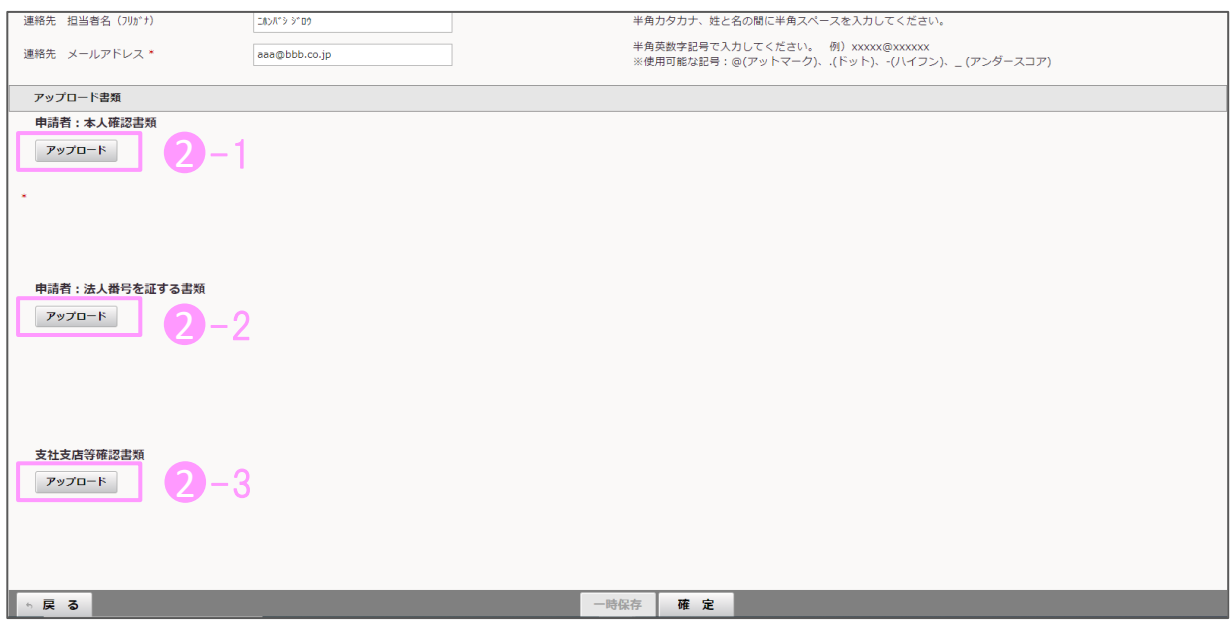

-1本人確認書類をアップロードしてください。 2

2 - 2申請者が法人の場合、本人確認書類と あわせて 法人番号を証する書類のアップロー ドもおこなってください。

・アップロードしたファイルを差し替えたい場合、 再度ファイルをアップロードしてください。

・複数枚の書類をアップロードする場合、1つ のファイルにまとめてアップロードしてください。

2-3支庁・支社からの申請で履歴事項全 部証明書等に支庁・支社の記載がない場合 は、その支庁・支所・出張所等および支社・支 店等が存在することが確認できる書類(事業・ 営業証明、納税証明書、会社案内の組織図 等)をアップロードしてください。

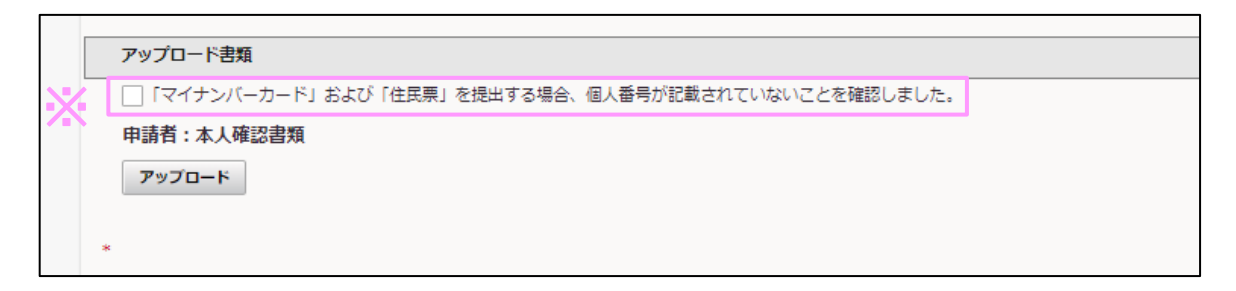

申請者区分が「個人」「法人格を持たない 管理組合」の場合、チェック項目が表示され ます。 ※

チェックをしないと確定ボタンが押せません。 (申請者区分が上記に該当しない場合は表 示されません。)

## アップロードの手順について

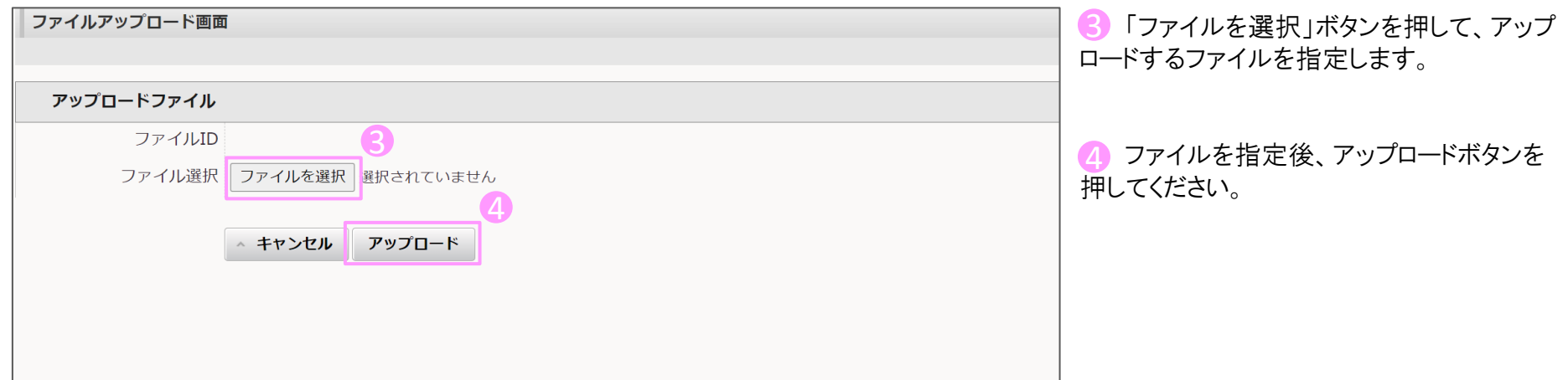

申請者情報 5/5

入力完了後の処理手順について

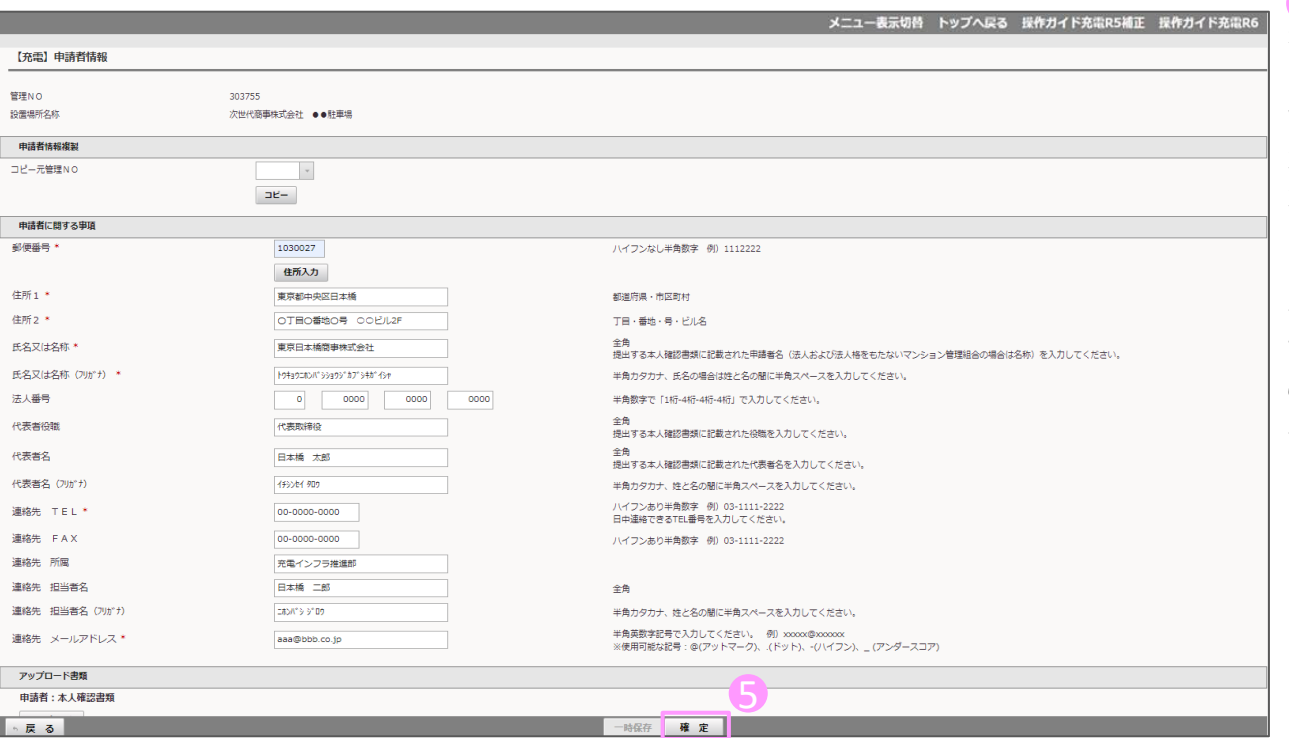

5 必要な項目の入力、書類のアップロード を行った後、確定ボタンを押してください。 (確定ボタンを押さないまま戻るボタンを押 すと、入力した項目やアップロードした書類 が保存されません。再度入力やアップロード が必要となります)

・入力を一旦中断する場合は、一時保存ボ タンを押すことで入力内容を保存することが できます。

この場合、すべての項目を入力した後、忘 れずに確定ボタンを押してください。